## **プッシュ通知**

**会員画面をスマートフォンのホーム画面に追加し、プッシュ通知でお知らせを受け取ります。**

ホーム画面の追加は機種によって異なります。

Androidは右上のアイコンから追加 iPhoneは下のアイコンから追加

ログイン後、通知許可のポップアップが出るので許可してください。 ※アプリ追加後の初回ログイン時のみポップアップが表示されます。

予約や欠席、振替の操作等の今までメールで通知されていたお知らせがプッシュ通知でも届くように。

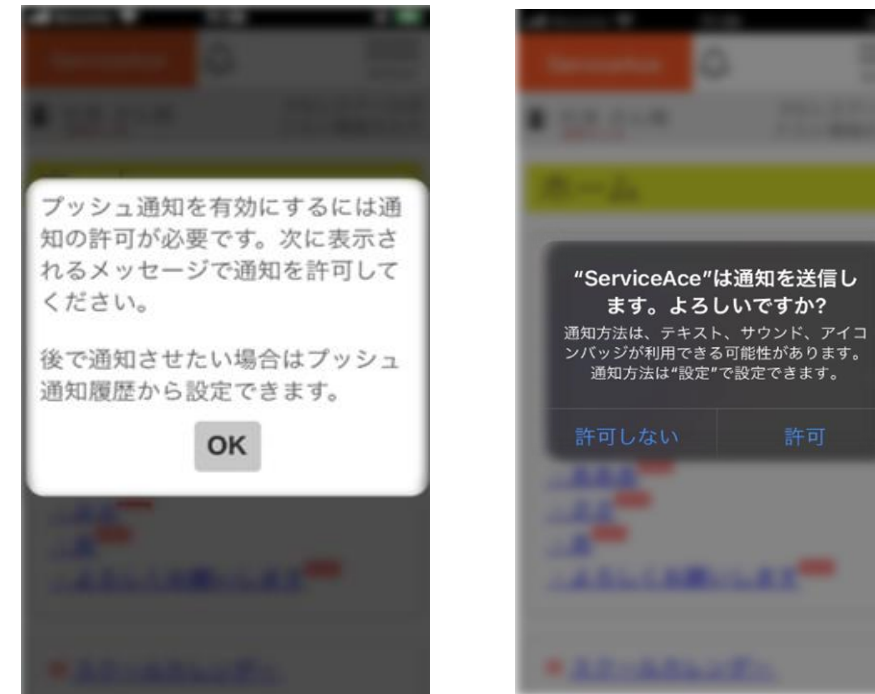

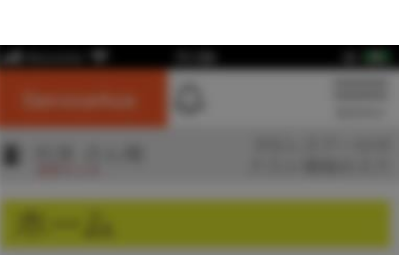

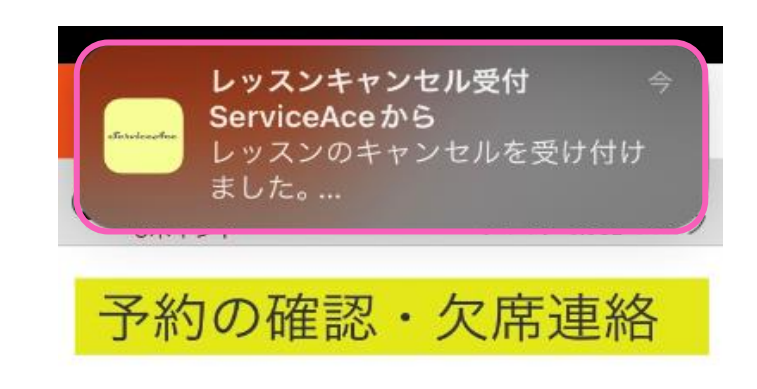

## ■レッスン予約の取消完了

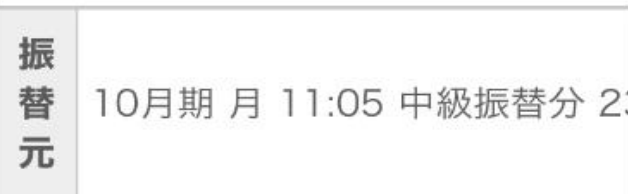

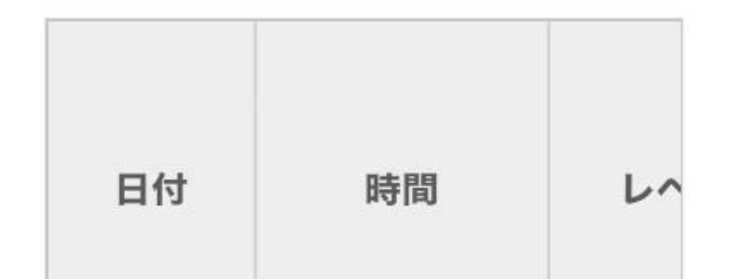

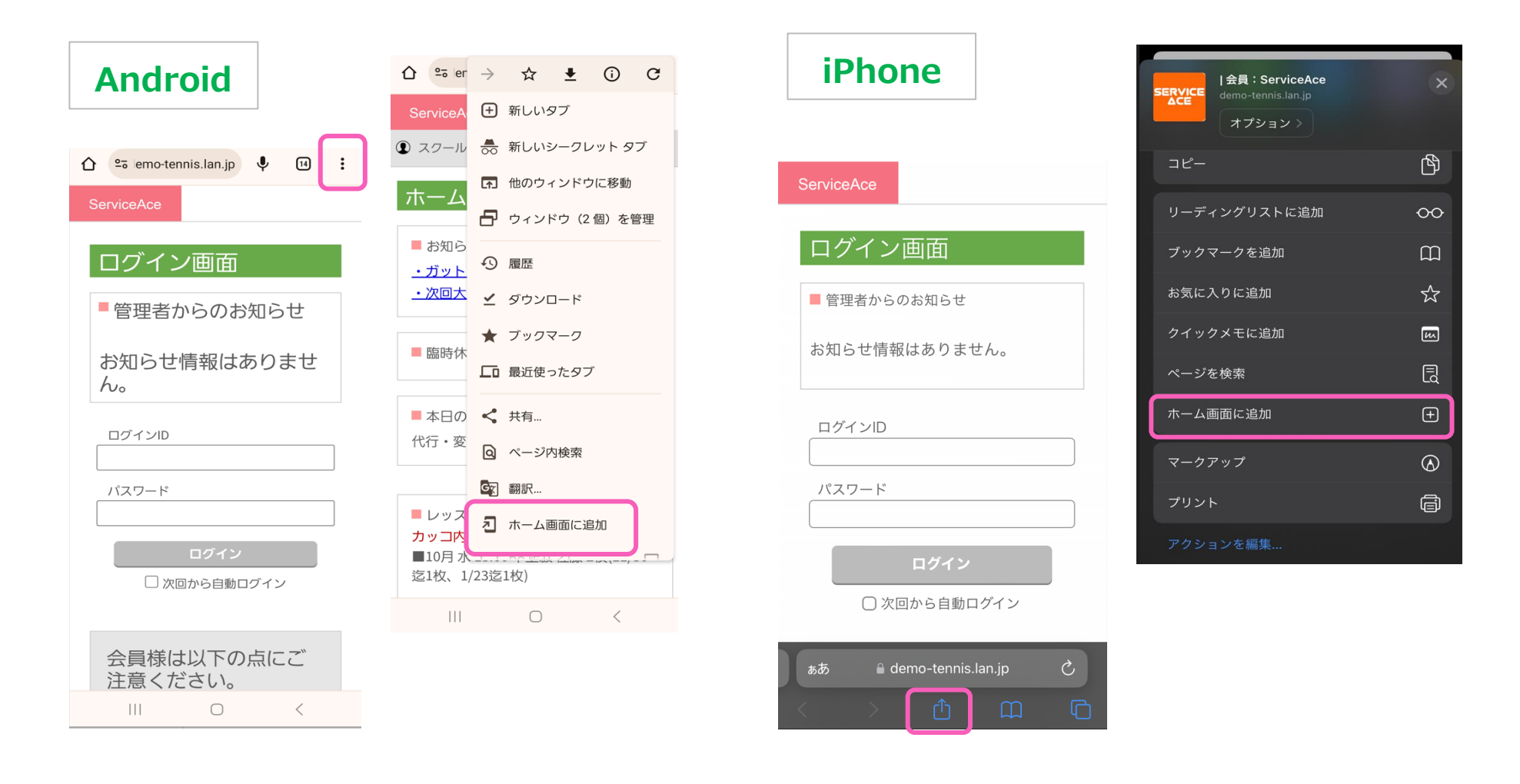

画面上部にベルマークのアイコンが表示されます。 クリックすることで、プッシュ通知履歴画面に遷移します。 この画面では過去に届いたプッシュ通知を一覧で確認することができます。

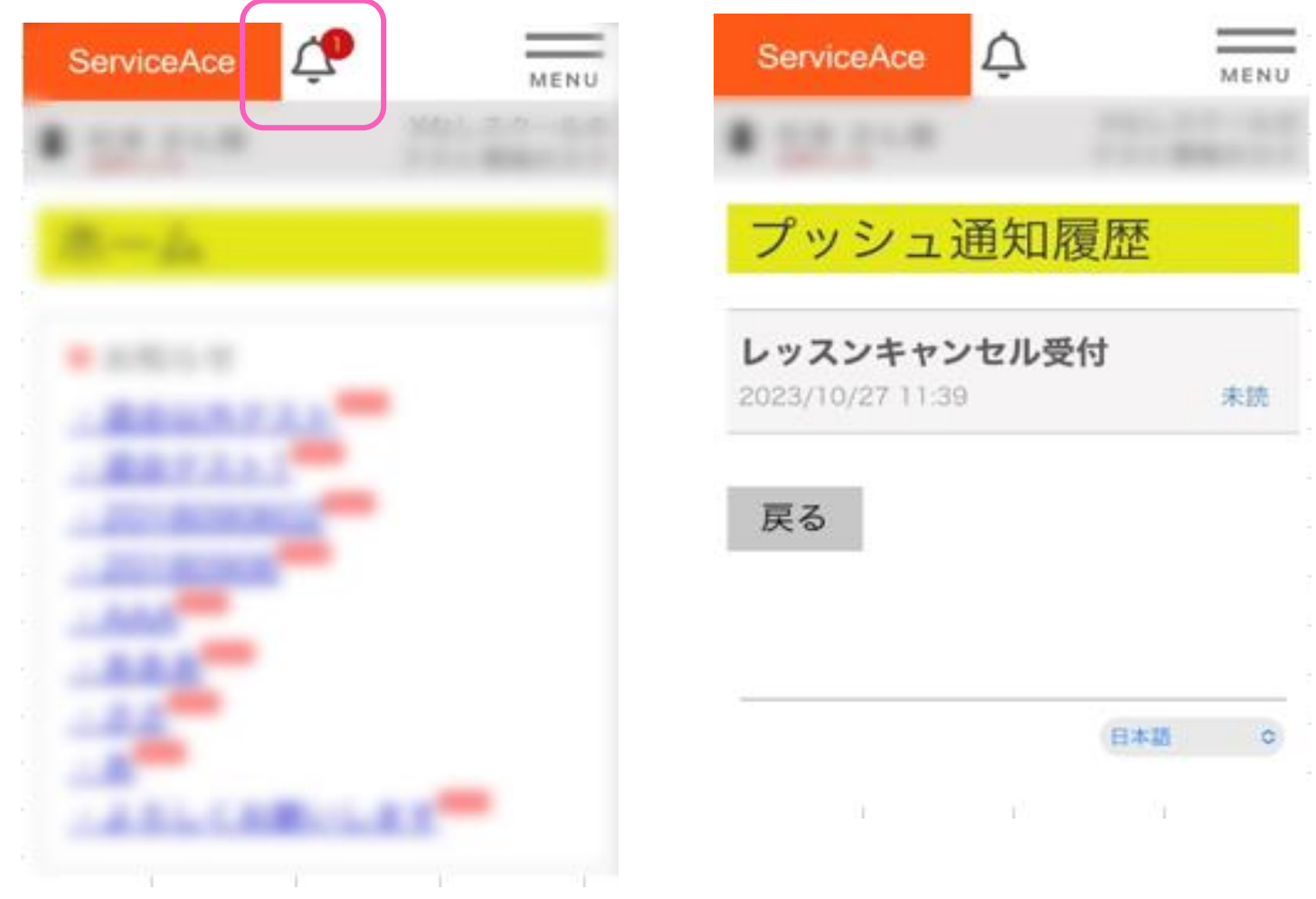

プッシュ通知が未設定の場合には この画面でもプッシュ通知許可を設定できます。 例:1つの端末で2名の会員画面を閲覧する場合 アプリ追加後の初回ログイン時のみ、プッシュ通知許可のポップアップが表示 されるので、1人目はその時に許可されます。 2人目の会員はこの画面から設定してください。

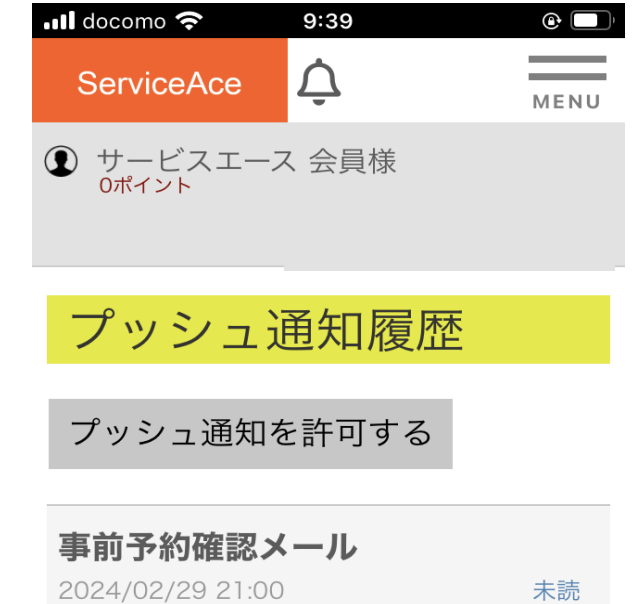

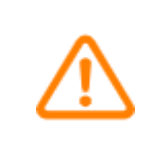

・スマートフォンのバージョンを最新にしてご利用ください。

・ログイン状態の保持をしていないくても通知されます。

・メールの受信を外すとプッシュ通知も届きません。

・プッシュ通知のオフはそれぞれの端末の「設定」から行ってください。